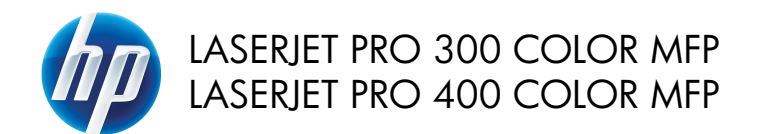

Kort funktionsoversigt

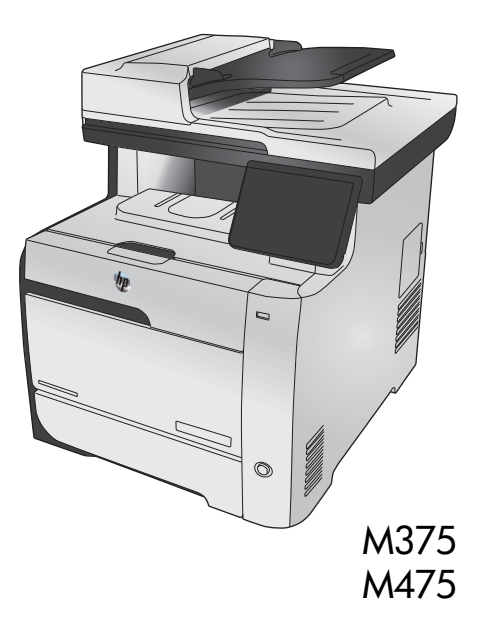

# **Brug HP Smart Install til at oprette forbindelse til en computer, et kablet netværk eller et trådløst netværk**

Filerne til softwareinstallation findes i produkthukommelsen. HP Smart Install-programmet bruger et USBkabel til at overføre installationsfilerne fra produktet til computeren. Dette installationsprogram understøtter USB-forbindelser, kablede netværksforbindelser og trådløse netværksforbindelser. Det installerer alle de filer, som skal bruges til at udskrive, kopiere, scanne og faxe. Du kan bruge HP Smart Install-programmet ved at følge en af nedenstående fremgangsmåder, afhængigt af din forbindelsestype.

**BEMÆRK:** Hvis du ikke vil bruge HP Smart Install-programmet, kan du indsætte produkt-cd'en for at installere softwaren.

#### **HP Smart Install til direkte forbindelser (USB) i Windows**

- **1.** Tænd for produktet.
- **2.** Slut et USB-kabel af typen A-til-B til computeren og produktet. HP Smart Install-programmet kan være et par minutter om at starte.
- **3.** HP Smart Install-programmet bør starte automatisk. Følg anvisningerne på skærmen for at installere softwaren.

**BEMÆRK:** HP Smart Install-programmet kan være et par minutter om at starte. Hvis HP Smart Install ikke starter automatisk, er funktionen Automatisk afspilning måske deaktiveret på computeren. Gennemse computeren, og dobbeltklik på drevet med HP Smart Install for at køre programmet.

**BEMÆRK:** Hvis HP Smart Install-programmet ikke fungerer, skal du frakoble USB-kablet, slukke for produktet og tænde det igen og til sidst indsætte produkt-cd'en i computeren. Følg instruktionerne på skærmen. Tilslut først kablet, når softwaren beder dig om det.

#### **HP Smart Install til kablede netværk i Windows**

- **1.** Tilslut et netværkskabel mellem produktet og en netværksport. Vent et øjeblik på, at der tildeles en IPadresse.
- 2. Tryk på netværksknappen  $\overline{\mathbb{Q}}$  på produktets kontrolpanel for at få vist produktets IP-adresse.
- **3.** Åbn en webbrowser på computeren, og indtast IP-adressen i URL-adresselinjen for at åbne HP's integrerede webserver. Klik på fanen **HP Smart Install**, og følg instruktionerne på skærmen.

**BEMÆRK:** Hvis HP Smart Install-programmet ikke fungerer, skal du indsætte produkt-cd'en i computeren. Følg instruktionerne på skærmen.

### **HP Smart Install til trådløse netværk i Windows, metode 1: Brug af kontrolpanelet**

**BEMÆRK:** Brug kun denne metode, hvis du kender dit trådløse netværks SSID og adgangskode.<br>Til

- **1.** Tryk på trådløs-knappen ( $\%$ ) på produktets kontrolpanel. Tryk på knappen Trådløs menu, og tryk derefter på Guide til trådløs opsætning. Følg anvisningerne for at afslutte den trådløse opsætning.
- **2.** Tryk på knappen for status for trådløs **poduktets kontrolpanel for at få vist produktets** IPadresse.
- **3.** Åbn en webbrowser på computeren, og indtast IP-adressen i URL-adresselinjen for at åbne HP's integrerede webserver. Klik på fanen **HP Smart Install**, og følg instruktionerne på skærmen.

#### **HP Smart Install til trådløse netværk i Windows, metode 2: Tilslut midlertidigt et USB-kabel**

- **1.** Slut et USB-kabel af typen A-til-B til computeren og produktet. HP Smart Install-programmet kan være et par minutter om at starte.
- **2.** Følg instruktionerne på skærmen. Vælg indstillingen **Trådløst netværk** som installationstype. Fjern USB-kablet, når du bliver bedt om det.

#### **HP Smart Install til trådløse netværk i Windows, metode 3: Brug WPS**

- 1. Tryk på trådløs-knappen ((v)) på produktets kontrolpanel. Tryk på knappen Trådløs menu, og tryk derefter på Wi-Fi-beskyttet opsætning. Følg anvisningerne for at afslutte den trådløse opsætning.
- **2.** Tryk på knappen for status for trådløs **poduktets kontrolpanel for at få vist produktets** IPadresse.
- **3.** Åbn en webbrowser på computeren, og indtast IP-adressen i URL-adresselinjen for at åbne HP's integrerede webserver. Klik på fanen **HP Smart Install**, og følg instruktionerne på skærmen.

### **Ændring af kopikvalitet**

Følgende kopikvalitetsindstillinger er tilgængelige:

- Autovalg: Brug denne indstilling, når kopikvaliteten ikke er vigtig. Dette er standardindstillingen.
- Blandet: Brug denne indstilling til dokumenter, der indeholder en blanding af tekst og grafik.
- Tekst: Brug denne indstillingen til dokumenter, der indeholder mest tekst.
- Billede: Brug denne indstilling til dokumenter, der indeholder mest grafik.
- **1.** Læg dokumentet på scannerens glasplade eller i dokumentføderen.

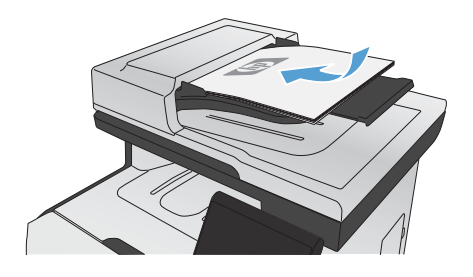

- **2.** Tryk på Kopier på startskærmbilledet.
- **3.** Tryk på knappen Indstillinger..., rul derefter til og tryk på knappen Optimer. Tryk på piletasterne for at rulle gennem mulighederne, og tryk derefter på en for at vælge den.
- **4.** Tryk på knappen Sort eller Farvet for at starte kopieringen.

### **Scan ved hjælp af HP-scanningssoftware (Windows)**

- **1.** Dobbeltklik på ikonet for **HP-scanning** på computerens skrivebord.
- **2.** Vælg en scanningsgenvej, og juster indstillingerne, hvis det er nødvendigt.
- **3.** Klik på **Scan**.

**BEMÆRK:** Klik på **Avancerede indstillinger** for at få adgang til flere indstillinger.<br>Få

Klik på **Opret ny genvej** for at oprette nogle brugertilpassede indstillinger og gemme genvejen i listen over genveje.

## **Udskift printerpatronerne**

Produktet bruger fire farver og har en separat printerpatron for hver farve: sort (K), magenta (M), cyan (C) og gul (Y).

**FORSIGTIG:** Hvis du får toner på tøjet, skal du tørre det af med en tør klud og vaske tøjet i koldt vand. *Varmt vand får toneren til at sætte sig fast i stoffet*.

**1.** Åbn frontdækslet.

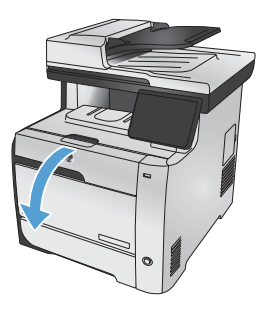

**2.** Træk skuffen til printerpatronen ud.

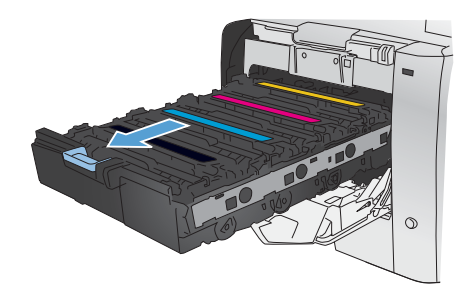

**3.** Tag fat i håndtaget på den gamle printerpatron, og træk derefter patronen lige op for at tage den ud.

**4.** Tag den nye printerpatron ud af emballagen.

**5.** Bevæg forsigtigt printerpatronen frem og tilbage for at fordele toneren ligeligt inde i patronen.

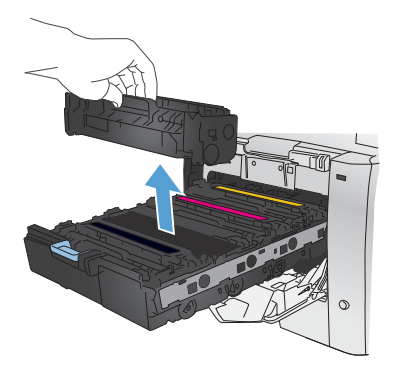

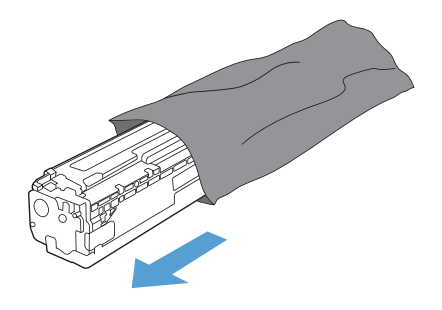

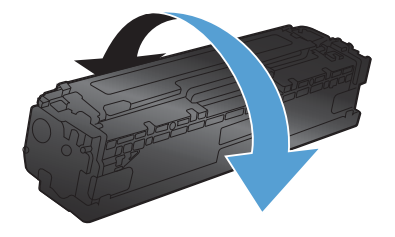

**6.** Fjern den orange plastikafskærmning fra bunden af den nye printerpatron.

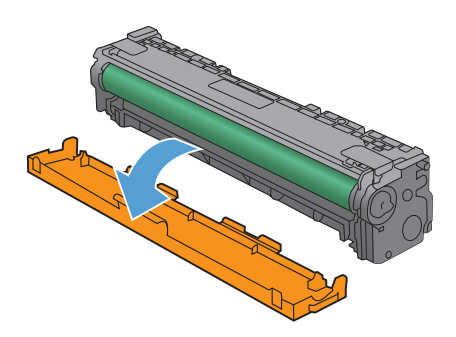

- 
- $\triangleleft$ Q

**7.** Undgå at berøre billedtromlen i bunden af printerpatronen. Fingeraftryk på billedtromlen kan forårsage problemer med udskriftskvaliteten.

**8.** Indsæt den nye printerpatron i produktet.

**9.** Træk fanen på venstre side af printerpatronen lige op for helt at fjerne forseglingstapen. Send forseglingstapen til genbrug.

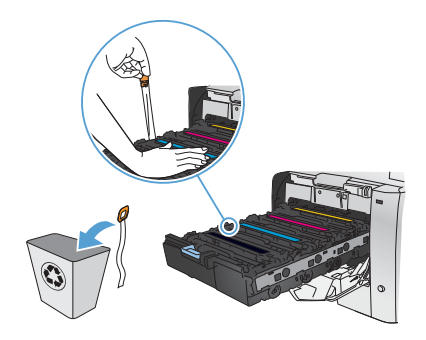

**10.** Luk skuffen til printerpatronen.

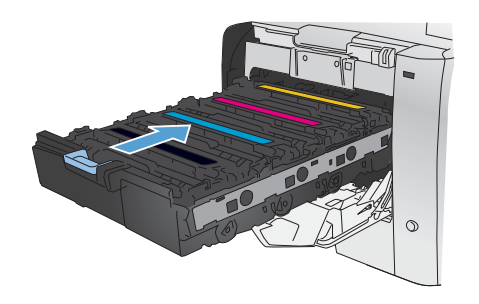

**11.** Luk frontdækslet.

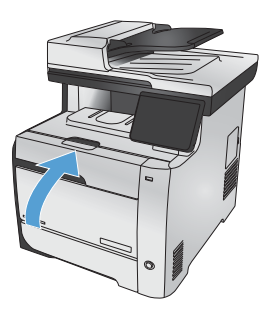

**12.** Anbring den gamle printerpatron, forseglingstapen og den orange plastikbeskyttelse i æsken fra den nye printerpatron. Følg genbrugsanvisningerne, der følger med æsken.

### **Kontrol af scannerglaspladen for snavs**

Med tiden kan der samle sig smudspletter på scannerglaspladen og den hvide plastikbagbeklædning, hvilket kan påvirke kørslen. Dette kan forårsage lodrette streger på kopijob fra dokumentføderen og pletter på kopijob fra flatbedscannerens glasplade. Brug følgende fremgangsmåde til at rengøre scannerglaspladen og den hvide plastikbagbeklædning.

**1.** Sluk produktet ved afbryderknappen, og tag derefter netledningen ud af stikkontakten.

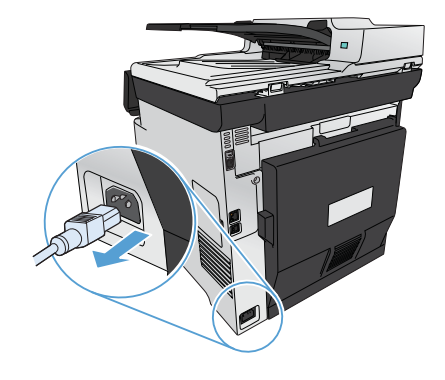

- **2.** Åbn scannerlåget.
- **3.** Hvis der er pletter på flatbedkopijob, skal du rengøre scannerglaspladen og den hvide bagbeklædning med en blød klud eller svamp, som er fugtet med et glasrengøringsmiddel, der ikke ridser.

Hvis der er lodrette streger på kopijob fra dokumentføderen, skal du rengøre dokumentføderens scannerstykke på venstre side af produktet med en blød klud eller svamp, som er fugtet med et glasrengøringsmiddel, der ikke ridser.

**FORSIGTIG:** Brug ikke slibemidler, acetone, benzen, ammoniak, husholdningssprit eller tetraklorid på produktets dele, da det kan beskadige produktet. Kom ikke væske direkte på glasset eller pladen. Det kan sive under glaspladen og beskadige produktet.

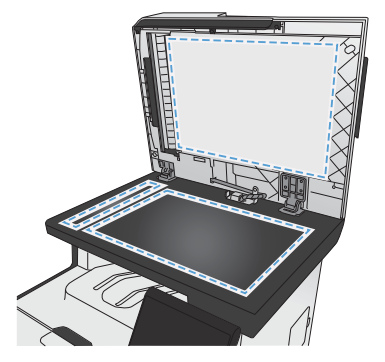

- **4.** Undgå pletter ved at tørre glaspladen og det hvide plastik af med vaskeskind eller en cellulosesvamp.
- **5.** Tilslut produktet, og tænd derefter for det med afbryderen.

### **Om brug af papir**

Dette produkt understøtter en lang række papirtyper og andre udskriftsmedier. Papir- eller udskriftsmedier, der ikke opfylder nedenstående retningslinjer, kan medføre dårlig udskriftskvalitet, flere papirstop og for tidlig slitage af produktet.

Medier kan opfylde alle disse betingelser og stadig ikke give tilfredsstillende resultater. Dette kan skyldes forkert håndtering, uacceptable temperatur- og/eller luftfugtighedsniveauer eller andre faktorer, som Hewlett-Packard ikke har nogen kontrol over.

**FORSIGTIG:** Brug af papir eller udskriftsmedier, der ikke opfylder Hewlett-Packards specifikationer, kan forårsage problemer med produktet, hvilket kan kræve reparation. Denne reparation er ikke dækket af Hewlett-Packards garanti- eller serviceaftaler.

- Benyt udelukkende HP-varemærkepapir og -udskriftsmedier, der er designet til laserprintere eller multibrug, for at opnå de bedste resultater.
- Brug ikke papir eller udskriftsmedier, der er beregnet til inkjet-printere.

**FORSIGTIG:** HP LaserJet-produkter bruger fikseringsenheder til at knytte tørre tonerpartikler til nom <mark>PORSIOTIO:</mark> Fir laserjerprodukter proget modstagedigens i med signet til at modstå denne ekstreme varme. Hvis<br>Papiret i meget præcise prikker. HP-laserpapir er designet til at modstå denne ekstreme varme. Hvis du bruger Inkjet-papir, kan produktet blive beskadiget.

● Hewlett-Packard Company kan ikke anbefale brug af medier fra andre producenter, da HP ikke kan kontrollere kvaliteten af medierne.

Brug nedenstående retningslinjer til at opnå tilfredsstillende resultater, når du benytter specialpapir eller særlige udskriftsmedier. Angiv papirtype og -format i printerdriveren for at opnå de bedste resultater.

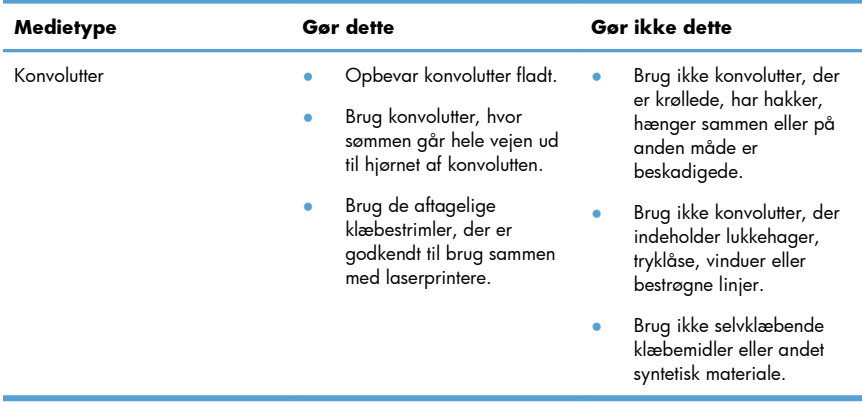

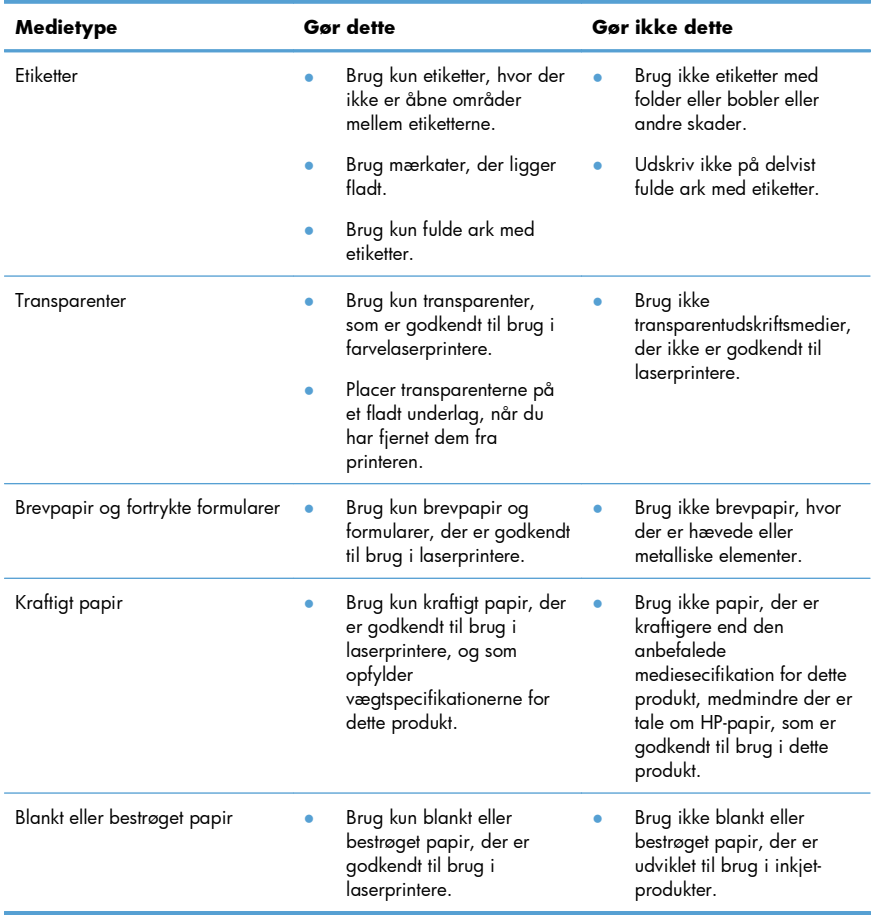

### **Juster farver**

Farver styres ved at ændre indstillingerne under fanen **Farve** i printerdriveren.

#### **Ændre farvetema for et udskriftsjob**

- **1.** Klik på menuen **Filer** i softwareprogrammet, og klik derefter på **Udskriv**.
- **2.** Klik på **Egenskaber** eller **Indstillinger**.
- **3.** Klik på fanen **Farve**.
- **4.** Vælg et farvetema på rullelisten **Farvetemaer**.

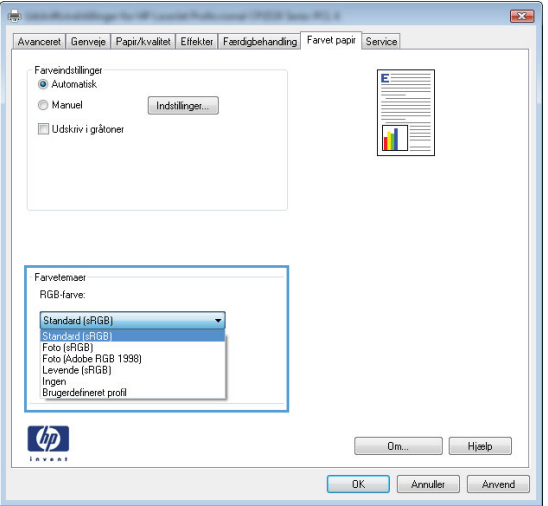

- Standard (sRGB): Med dette tema udskriver produktet RGB-data i rå enhedstilstand. Når du bruger dette tema, skal du administrere farver i softwareprogrammet eller i operativsystemet for at få den rette gengivelse.
- Levende: Produktet øger farvemætningen i mellemtonerne. Brug dette tema, når du udskriver virksomhedsgrafik.
- **Foto**: Produktet fortolker RGB-farve, som om det var udskrevet som et fotografi på et digitalt mini-laboratorium. Produktet givere dybere, mere mættede farver til forskel fra standardtemaet (sRGB). Brug dette tema til udskrivning af fotografier.
- Foto (Adobe RGB 1998): Brug dette tema til at udskrive digitale fotografier, som bruger AdobeRGB-farverummet i stedet for sRGB. Deaktiver farvestyring i softwareprogrammet, når du bruger dette tema.
- **None**: Der anvendes intet farvetema.

#### **Skift farveindstillinger**

Skift farveindstillingerne for det aktuelle udskriftsjob ved hjælp af fanen Farve i printerdriveren.

- **1.** I menuen **Filer** i softwareprogrammet skal du klikke på menupunktet **Udskriv**.
- **2.** Klik på **Egenskaber** eller **Indstillinger**.
- **3.** Klik på fanen **Farvet papir**.
- **4.** Fjern markeringen fra afkrydsningsfeltet **HP EasyColor**.
- **5.** Klik på **Automatisk** eller **Manuel**.
	- Indstillingen **Automatisk**: Vælg denne indstilling til de fleste udskriftsjob i farver
	- Indstillingen **Manuel**: Vælg denne indstilling for at justere farveindstillingerne uafhængigt af andre indstillinger.

**BEMÆRK:** Hvis du ændrer farveindstillingerne manuelt, kan det påvirke udskrifterne. HP<br>Elle anbefaler at kun ekspator i fasser filmer i skrivet i kan anbefaler, at kun eksperter i farvegrafik ændrer disse indstillinger.

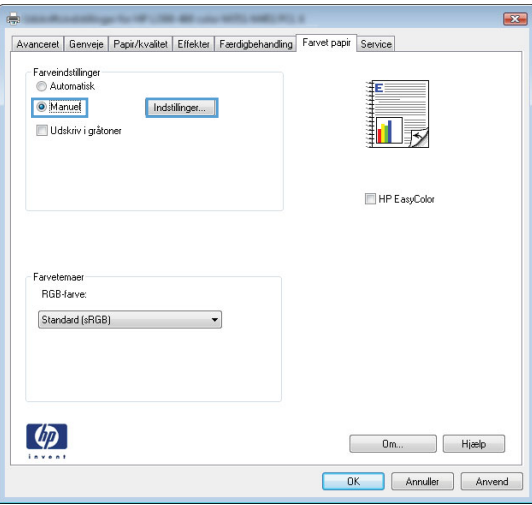

- **6.** Klik på **Udskriv i gråtoner** for at udskrive et farvedokument i sort og gråtone. Brug denne indstilling til at udskrive dokumenter til fotokopiering eller faxning. Du kan også bruge denne indstilling til at udskrive kladder eller forlænge farvepatronens levetid.
- **7.** Klik på knappen **OK**.

#### **Manuelle farveindstillinger**

Brug manuel farveindstilling til at justere indstillingerne **Neutrale gråtoner**, **Halvtoner** og **Kantstyring** til tekst, grafik og fotografier.

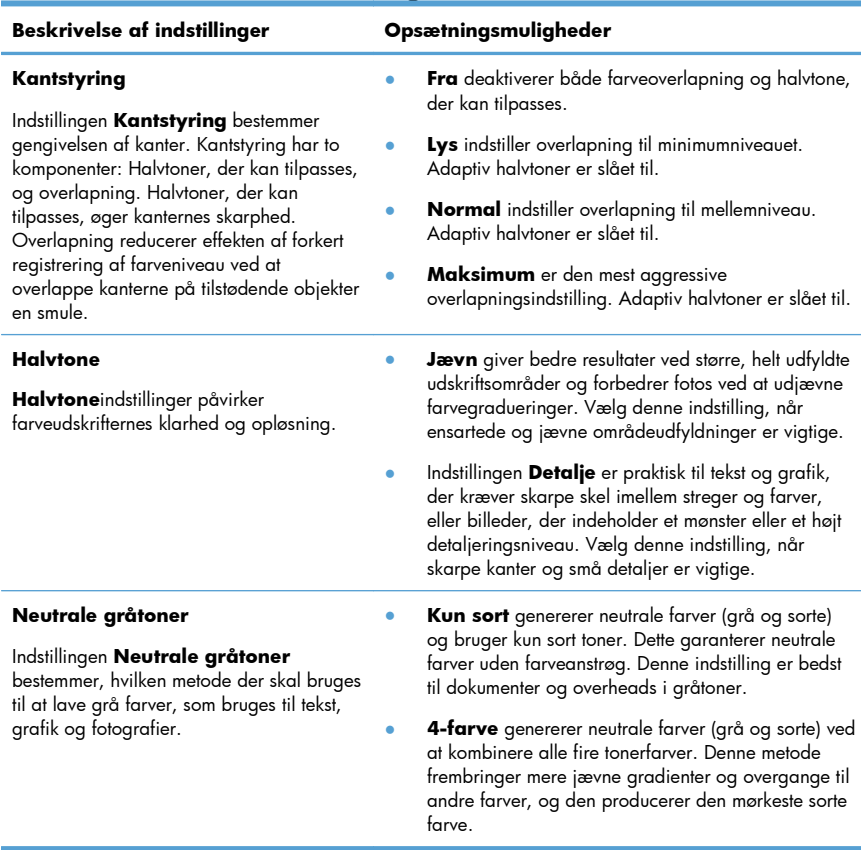

#### **Tabel 1 Manuelle farveindstillinger**

# **Rensning af papirgangen fra produktets kontrolpanel**

**1.** Tryk på Opsætning  $\sum_{n=1}^{\infty}$  på startskærmbilledet.

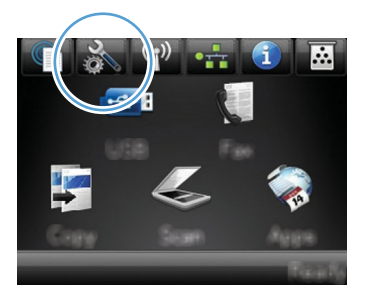

- **2.** Tryk på menuen Service.
- **3.** Tryk på knappen Renseside.
- **4.** Ilæg almindelig letter eller A4-papir, når du bliver bedt om det.
- **5.** Tryk på knappen OK for at starte rengøringsprocessen.

En side føres langsomt gennem produktet. Smid siden væk, når rensningen er færdig.

**BEMÆRK:** På modeller, der ikke har en automatisk dupleksenhed, udskriver produktet den første<br>Filmet en heder dig derefter som at formule i ten første statistisk skriver produktet den første side og beder dig derefter om at fjerne siden fra udskriftsbakken og lægge den i bakke 1 igen i samme retning.

### **Udskriv manuelt på begge sider med Windows**

- **1.** Klik på **Udskriv** i menuen **Filer** i programmet.
- **2.** Vælg produktet, og klik derefter på knappen **Egenskaber** eller **Indstillinger**.

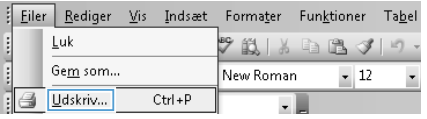

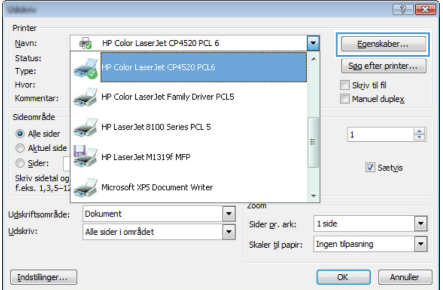

**3.** Klik på fanen **Færdigbehandling**.

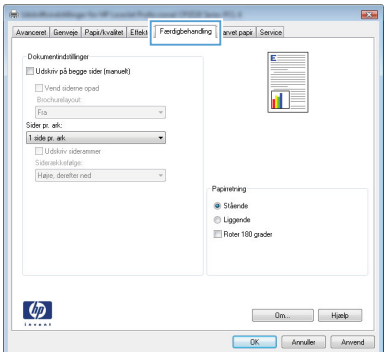

**4.** Marker afkrydsningsfeltet **Udskriv på begge sider (manuelt)**. Klik på knappen **OK** for at udskrive den første side af jobbet.

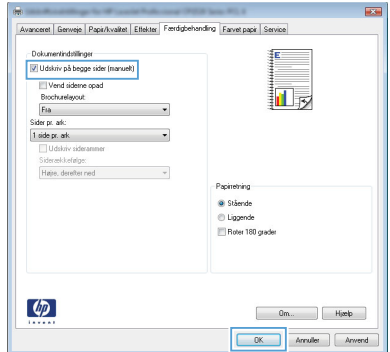

**5.** Tag den udskrevne stak ud af udskriftsbakken, oprethold papirretningen, og læg derefter stakken i bakke 1 med den udskrevne side nedad.

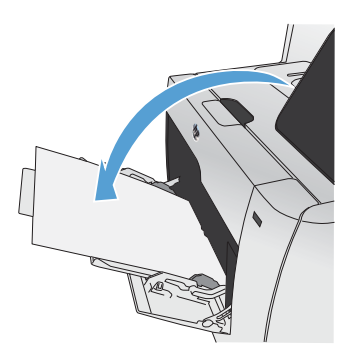

**6.** Tryk på knappen OK på kontrolpanelet for at udskrive den anden side af jobbet.

### **Udskriv automatisk på begge sider med Windows**

- **1.** Klik på **Udskriv** i menuen **Filer** i programmet.
- **2.** Vælg produktet, og klik derefter på knappen **Egenskaber** eller **Indstillinger**.

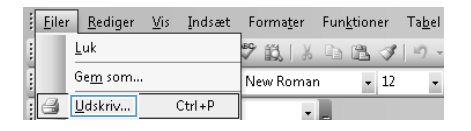

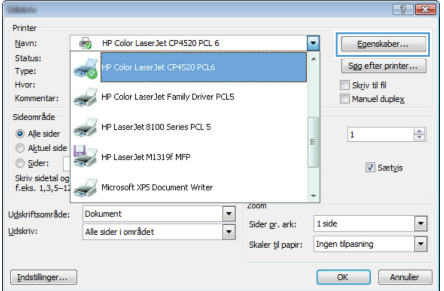

**3.** Klik på fanen **Færdigbehandling**.

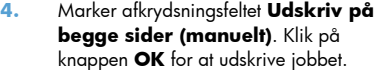

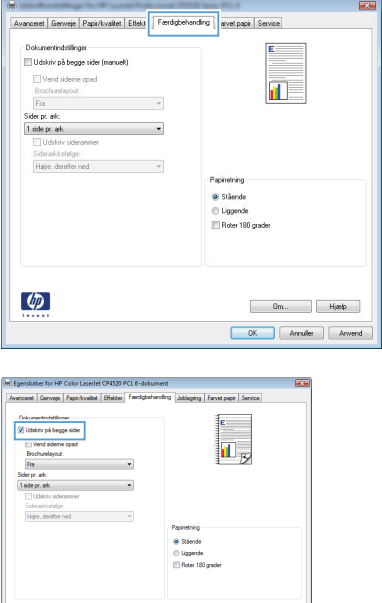

 $\begin{bmatrix} 1 & 0 & 0 \\ 0 & 0 & 0 \\ 0 & 0 & 0 \\ 0 & 0 & 0 \\ 0 & 0 & 0 \\ 0 & 0 & 0 \\ 0 & 0 & 0 \\ 0 & 0 & 0 \\ 0 & 0 & 0 & 0 \\ 0 & 0 & 0 & 0 \\ 0 & 0 & 0 & 0 \\ 0 & 0 & 0 & 0 \\ 0 & 0 & 0 & 0 & 0 \\ 0 & 0 & 0 & 0 & 0 \\ 0 & 0 & 0 & 0 & 0 \\ 0 & 0 & 0 & 0 & 0 & 0 \\ 0 & 0 & 0 & 0 & 0 & 0 \\ 0 & 0 & 0 & 0 &$  $\overline{\phantom{a}}$  ok  $\overline{\phantom{a}}$ 

 $\varphi$ 

© 2011 Hewlett-Packard Development Company, L.P.

www.hp.com

Edition 1, 10/2011 Varenummer: CE863-90938

Windows® er et amerikansk registreret varemærke tilhørende Microsoft Corporation.

Reproduktion, tilpasning eller oversættelse er, uden forudgående skriftlig tilladelse, forbudt, for så vidt det ikke er udtrykkeligt tilladt i henhold til loven om ophavsret.

Oplysningerne i dette dokument kan ændres uden forudgående varsel.

De eneste garantier for HP-produkter og -serviceydelser er at finde i de udtrykkelige garantierklæringer, der følger med produkterne og tjenesteydelserne. Intet heri skal opfattes som en ekstra garanti. HP er ikke ansvarlig for tekniske eller redaktionelle fejl eller mangler heri.

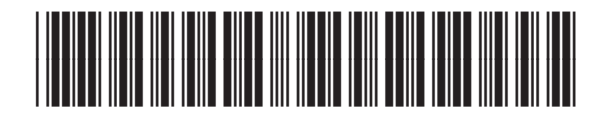

CE863-90938

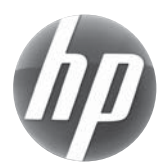